# iPay – Student Top Up

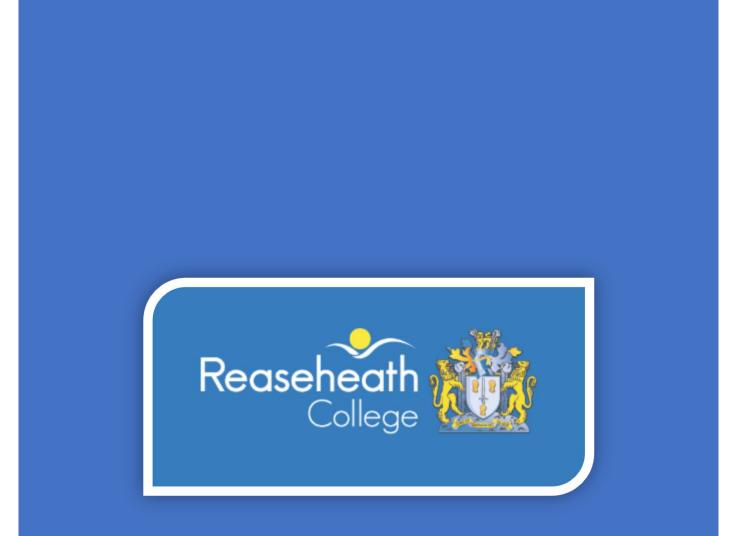

# Contents

| Account Sign In        | 3 |
|------------------------|---|
| iPay Dashboard         | 3 |
| Adding Catering Credit | 4 |
| Receipt                | 7 |
| Adding Printer Credit  | 8 |

### Account Sign In

Using a web browser of your choice, please browse to <a href="https://ipay.reaseheath.ac.uk/">https://ipay.reaseheath.ac.uk/</a>

You will be prompted to enter your Reaseheath username and password (Same details you would use to sign into a PC when on site at Reaseheath):

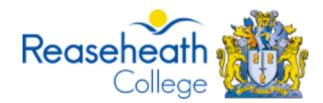

Welcome back! Please login to your account.

| wd00100744                                               |  |  |
|----------------------------------------------------------|--|--|
|                                                          |  |  |
| •••••                                                    |  |  |
| Login                                                    |  |  |
| Reset your Parent Password?<br>Register a Parent Account |  |  |
| Click here to view our FAQs                              |  |  |

Once entered, please select 'Login'.

#### iPay Dashboard

Once logged in, you will be greeted with a personalised dashboard, showing your recent top up amounts, along with the current balance on your ID card for catering and PaperCut (Printing):

## Dashboard

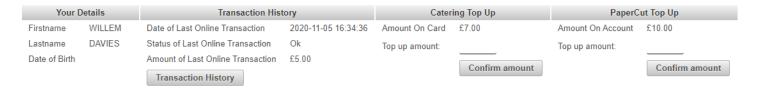

# Adding Catering Credit

To add credit to your ID card for use within the college canteen, please select 'Top Up' from the left hand menu:

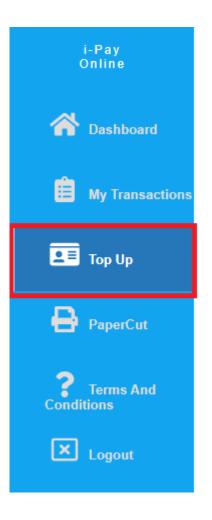

The following screen will appear, where you can enter the amount of credit to apply:

# Top Up Cashless

| Top Up Amount: | £5.00 |  |
|----------------|-------|--|
|                | Next  |  |

Once the amount has been entered, please click 'Next'.

You will then be prompted to enter your credit/debit card details. The following card types are accepted:

- Visa Debit/Credit
- Mastercard Debit/Credit

# Card Details

| Card Number:                                            | 4 11111 11111 11111 |  |  |  |
|---------------------------------------------------------|---------------------|--|--|--|
| Expiry Month                                            | 12                  |  |  |  |
| Expiry Year                                             | 2020                |  |  |  |
| Security Code                                           | 123                 |  |  |  |
| Your 3 digit security code is on the back of your card. |                     |  |  |  |
|                                                         |                     |  |  |  |

| ļ                                         | 010101 | XXX |  |
|-------------------------------------------|--------|-----|--|
| Next                                      |        |     |  |
| The amount to pay is £5.00 - not correct? |        |     |  |
| Go back.                                  |        |     |  |

Once you have entered your details and clarified the amount at the bottom, please proceed by clicking 'Next'.

The screen below will then appear. Please enter the email address where you would like your electronic receipt to be sent to. You will need to review the terms and conditions, then tick the box to confirm you agree to them, click 'Confirm' to proceed:

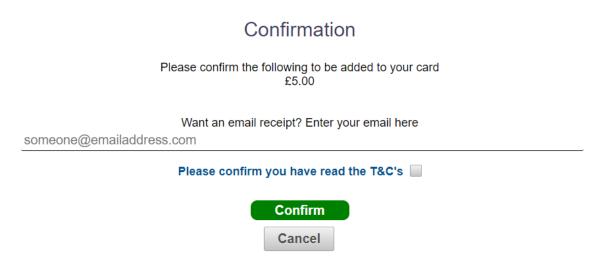

Once processed, you will be greeted with the following message:

# Payment complete

#### Your Payment has been successfully processed

Return to Dashboard

Returning to the dashboard will show the details of the transaction, along with the increased credit balance:

## Dashboard

| Your Details Transaction History |        | Catering Top Up                   |                     | PaperCut Top Up |                |                   |                |
|----------------------------------|--------|-----------------------------------|---------------------|-----------------|----------------|-------------------|----------------|
| Firstname                        | WILLEM | Date of Last Online Transaction   | 2020-11-05 16:34:36 | Amount On Card  | £7.00          | Amount On Account | £10.00         |
| Lastname                         | DAVIES | Status of Last Online Transaction | Ok                  | Top up amount:  |                | Top up amount:    |                |
| Date of Birth                    |        | Amount of Last Online Transaction | £5.00               |                 | Confirm amount |                   | Confirm amount |
|                                  |        | Transaction History               |                     |                 | Commi amount   |                   | Commin amount  |

#### Receipt

The receipt for your top up will be sent to the email address specified in the steps above. It will look similar to this:

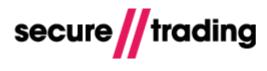

#### Auth confirmation

Your request has been securely processed by Secure Trading on behalf of: IPS (Prospect).

We hope that you find our service satisfactory.

The details of the request are:

| Transaction Request Type: | AUTH              |
|---------------------------|-------------------|
| Merchant Name:            | IPS (Prospect)    |
| Amount:                   | GBP 5.00          |
| AuthCode:                 | TEST49            |
| Transaction Reference:    | 56-9-349270       |
| Name:                     |                   |
| Email:                    | @reaseheath.ac.uk |
| Address:                  |                   |
| Town:                     |                   |
| County:                   |                   |
| Postcode:                 |                   |
| Country:                  |                   |
| Order Ref:                | TU1604594075777   |
|                           |                   |

We advise keeping a copy of the receipt for your records.

# Adding Printer Credit

To add credit to your ID card for use on the college printing system (PaperCut), please select 'PaperCut' from the left hand menu:

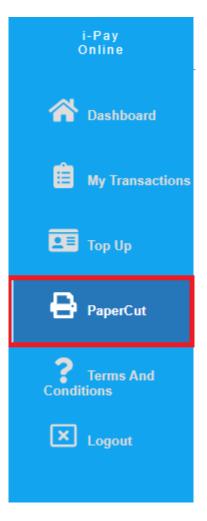

Once 'PaperCut' has been selected, the steps to add print credit are the same as the steps shown above for catering credit.